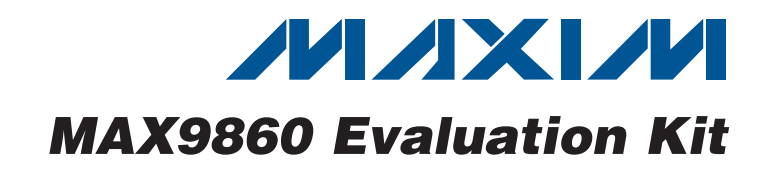

### *General Description*

The MAX9860 evaluation kit (EV kit) consists of a MAX9860 evaluation board and software. The EV kit is a fully assembled and tested circuit board that evaluates the MAX9860 low-power, voiceband, mono audio codec. The EV kit is designed to send and receive digital audio data in the Sony/Philips digital interface (S/PDIF) format and can be optionally configured to communicate using generic digital audio or I2S-compatible signals. The EV kit provides fiber optic receiving and transmitting modules for digital audio input and output.

The EV kit includes Windows® 2000-, Windows  $XP@$ -, and Windows Vista®-compatible software that provides a graphical user interface (GUI) for exercising the features of the MAX9860. The EV kit is connected to a PC through a USB A-to-B cable.

#### ◆ USB-PC Connection (Cable Included)

- + USB Powered (External Power Supply Not Required)
- ◆ On-Board 12.288MHz and 13MHz Clock Oscillators
- ◆ On-Board Digital Audio Interface Transceiver
- ◆ On-Board Fiber Optic Transmitter and Receiver Modules
- ◆ Isolation Header for Direct Communication with the MAX9860 I2C and Digital Audio Interfaces
- ◆ Proven PCB Layout
- S Windows 2000-, Windows XP-, and Windows Vista (32-Bit)-Compatible Software

## *Ordering Information*

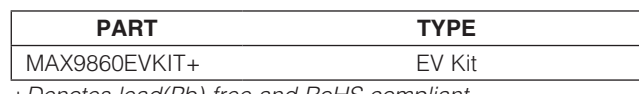

+*Denotes lead(Pb)-free and RoHS compliant.*

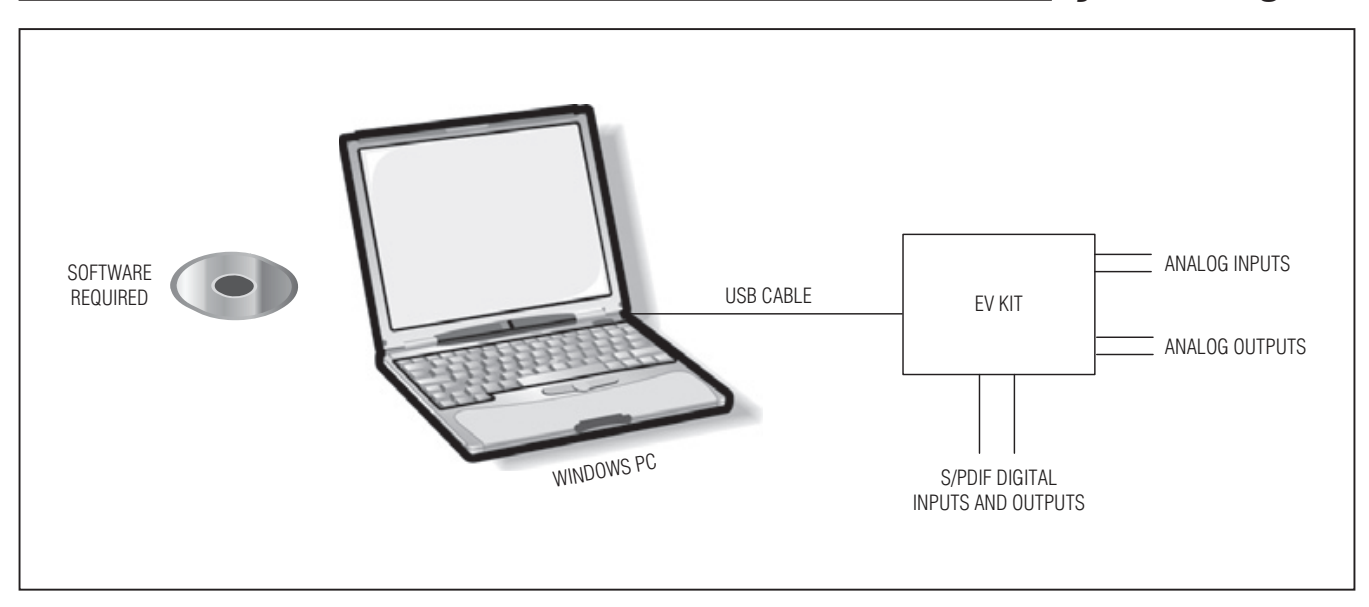

### *System Diagram*

*Windows, Windows XP, and Windows Vista are registered trademarks of Microsoft Corp.*

## **NVIXIVI**

\_\_\_\_\_\_\_\_\_\_\_\_\_\_\_\_\_\_\_\_\_\_\_\_\_\_\_\_\_\_\_\_\_\_\_\_\_\_\_\_\_\_\_\_\_\_\_\_\_\_\_\_\_\_\_\_\_\_\_\_\_\_\_ *Maxim Integrated Products* 1

*For pricing, delivery, and ordering information, please contact Maxim Direct at 1-888-629-4642, or visit Maxim's website at www.maxim-ic.com.*

 *Features*

# Evaluates: MAX9860 *Evaluates: MAX9860*

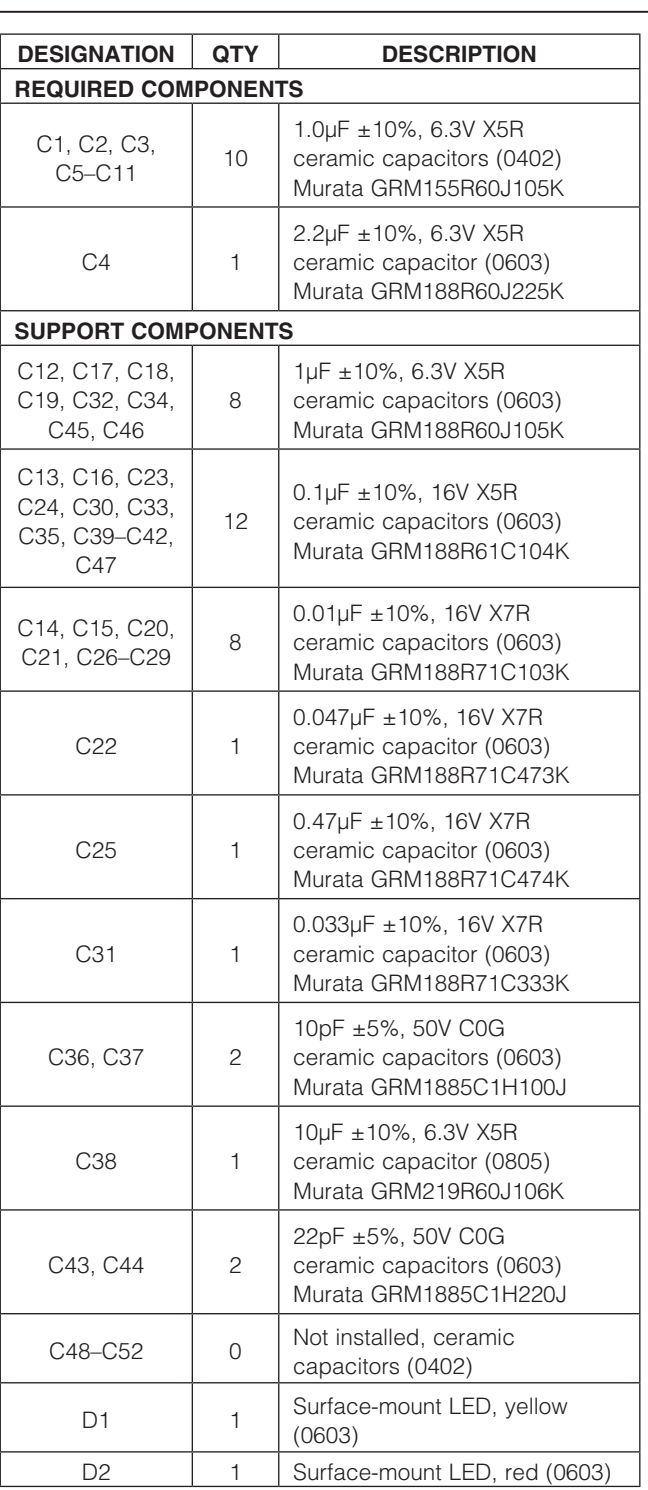

## *Component List*

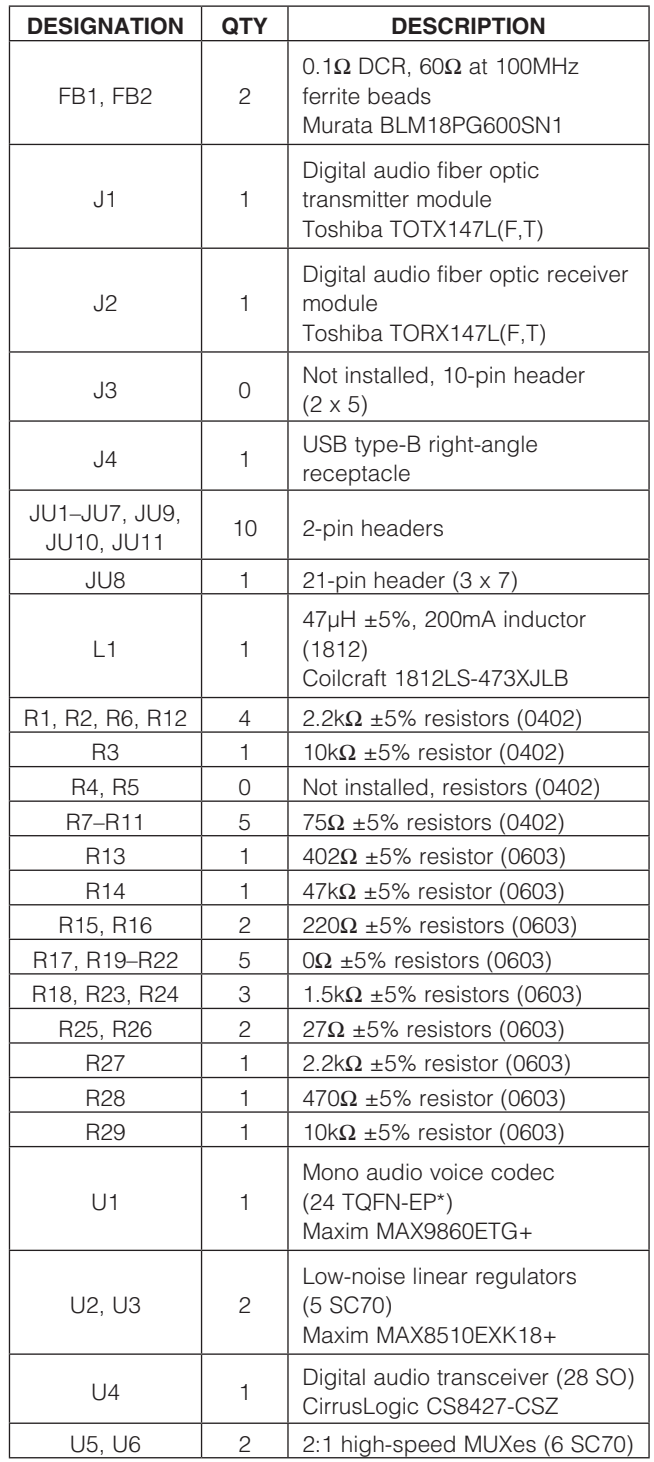

## *Component List (continued)*

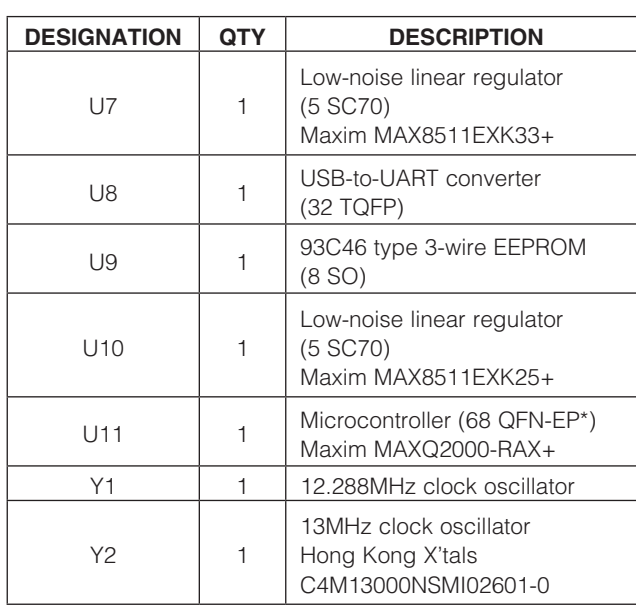

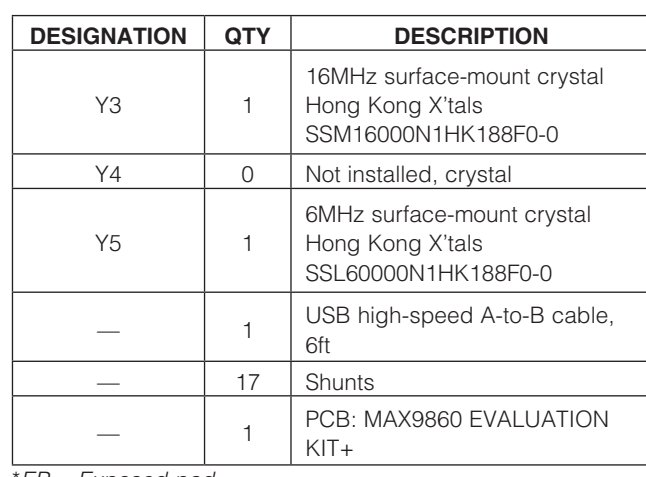

\**EP = Exposed pad.*

## *Component Suppliers*

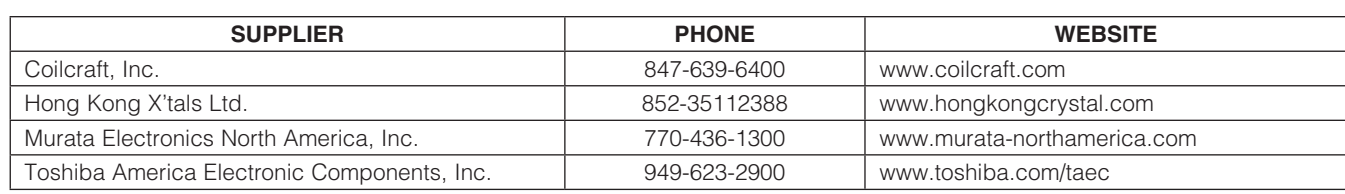

*Note: Indicate that you are using the MAX9860 when contacting these component suppliers.*

## *MAX9860 EV Kit Files*

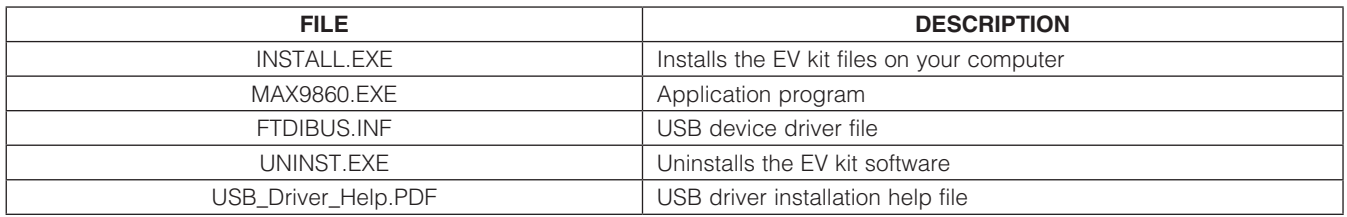

# Evaluates: MAX9860 *Evaluates: MAX9860*

## *Quick Start*

#### *Recommended Equipment*

- MAX9860 EV kit (USB A-to-B cable included)
- User-supplied Windows 2000, Windows XP, or Windows Vista PC with a spare USB port
- Speaker (16 $\Omega$  or 32 $\Omega$ , 50mW or greater)
- Two single-ended or differential analog audio sources
- Digital audio equipment with two TOSLINK optical cables

Refer to the MAX9860 IC data sheet while using this EV kit for detailed descriptions of the codec's features.

Note: In the following sections, software-related items are identified by bolding. Text in **bold** refers to items directly from the EV kit software. Text in **bold and underlined** refers to items from the Windows operating system.

#### *Procedure*

The MAX9860 EV kit is fully assembled and tested. Follow the steps below to verify board operation before exercising the full features of the MAX9860:

- 1) Verify that all of the jumpers are set in their default positions, as shown in Table 1.
- 2) Connect one TOSLINK optical cable between the digital audio equipment input and the J1 module on the EV kit board.
- 3) Connect the other TOSLINK optical cable between the digital audio equipment output and the J2 module on the EV kit board.
- 4) Connect one analog audio source to the MICLP and MICLN pads on the EV kit board. Connect the MICLN pad to GND for single-ended microphone input.
- 5) Connect the other analog audio source to the MICRP and MICRN pads on the EV kit board. Connect the MICRN to GND for single-ended microphone input.
- 6) Connect the speaker to the OUTP and OUTN pads on the EV kit board.
- 7) Set the digital audio equipment audio output and input sampling frequency to 48kHz.
- 8) Enable the digital audio equipment input and output.
- 9) Enable the two analog audio sources.
- 10) Visit **www.maxim-ic.com/evkitsoftware** to download the latest version of the EV kit software, 9860Rxx.ZIP.
- 11) Install the MAX9860 evaluation software on your computer by running the INSTALL.EXE program. The program files are copied and icons are created in the Windows Start menu.
- 12) Connect the USB cable from the PC to the EV kit board. A **New Hardware Found** window pops up when installing the USB driver for the first time. If a window is not seen that is similar to the one described above after 30s, remove the USB cable from the board and reconnect it. Administrator privileges are required to install the USB device driver on Windows.
- 13) Follow the directions of the **Found New Hardware** window to install the USB device driver. Manually specify the location of the device driver to be C:\Program Files\MAX9860 (default installation directory) using the **Browse** button. During device driver installation, Windows may show a warning message indicating that the device driver Maxim uses does not contain a digital signature. This is not an error condition and it is safe to proceed with installation. Refer to the USB\_Driver\_Help.PDF document included with the software for additional information.
- 14) Start the EV kit software by opening its icon in the **Start | Programs** menu.
- 15) The EV kit software main window appears as shown in Figure 1. Verify that the message MAX9860: **Connected** is displayed on the status bar at the bottom of the software's main window.
- 16) In the **Clock Sources** group box, click on the Recovered Master Clock radio button.
- 17) Press the **Configure** button.
- 18) On the top-right corner of the software's main window, select **Enabled** from the drop-down list.
- 19) Verify that audio from the digital audio equipment is output at the speaker and the two analog audio sources are output to the digital audio equipment.

## *Detailed Description of Software*

#### *Software Main Window*

On the top of the main window, press the **Read All** button to read all of the MAX9860 register values and update the GUI. Press Reset to reset the EV kit hardware. Press **Connected** to set up the connection between the EV kit and the software application. The drop-down list lets a user enable or disable the MAX9860.

The **Device Status** group box reports the status of various device functions. Check/uncheck the checkboxes to enable/disable the hardware interrupts for each status flag.

The lower side of the main window includes six tabs. On each tab sheet, the user can exercise a group of related configurations and check the register values. Each control on the GUI generates the expected read and/or write operations on the internal registers of the MAX9860 and the CS8427 digital audio transceiver.

Select the **Save Configuration** menu item to save the current EV kit configuration to a text file that can be loaded at a later time. Select Load Configuration to reload settings from a saved file.

Select **Exit** to exit the application.

## *View Menu*

*Options Menu*

*File Menu*

Select the **View Transceiver Registers** menu item to display or hide the CS8427 tab to change the digital audio transceiver registers.

Select the **Power On Reset** menu item to reset the MAX9860 to its power-on state. Select Read Status to read the MAX9860 status registers. Select Auto Read **Status** to enable the automatic read of the MAX9860 status registers. Select **Auto Connect** to automatically set up the connection between the EV kit and the software application in case the connection is lost.

*Tools Menu* Select the Reconnect to EVKIT menu item to set up the connection between the EV kit and the software application.

Select Debug Mode to bring up the Maxim Command Module Interface window. The interface allows I2C operations, such as read byte and write byte, to be executed. Deselect the **Auto Read Status** menu item before using the command module interface. The I2C dialog boxes accept numeric data in binary, decimal, or hexadecimal. Hexadecimal numbers should be prefixed by \$ or 0x. Binary numbers must be exactly eight digits. See Figure 2 for an example of this control method.

#### *Help Menu*

Select **Help** for information about this software.

*Digital Audio Interface and Clocking Tab* The Digital Audio Interface and Clocking tab sheet (Figure 1) contains the master clock (MCLK) and digital audio interface selections for the MAX9860. A user can select an automatic typical interface configuration or manually configure the device according to specific requirements.

#### *Playback / Sidetone Tab*

The **Playback / Sidetone** tab sheet (Figure 3) includes the DAC enable and gain controls. It also includes the sidetone enable and level controls.

#### *Record Tab*

The **Record** tab sheet (Figure 4) controls the functionality of the ADC and the microphone circuitry on the MAX9860.

#### *Digital Filters Tab*

The **Digital Filters** tab sheet (Figure 5) controls the functionality of the DAC and ADC voice filters on the MAX9860.

#### *AGC / NG Tab*

The AGC / NG tab sheet (Figure 6) includes the settings for the noise gate and the automatic gain control on the MAX9860.

#### *Registers Tab*

The **Registers** tab sheet (Figure 7) displays all of the MAX9860 register values on one page. To change a register value, type in the new value in the appropriate edit box and press the Enter key on the keyboard, or click the bit names on the GUI.

#### *CS8427 Tab*

The CS8427 tab sheet (Figure 8) displays the MAX9860 EV kit-related CS8427 register values on one page. To change a register value, type in the new value in the appropriate edit box and press Enter or click the bit names on the GUI.

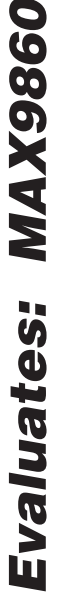

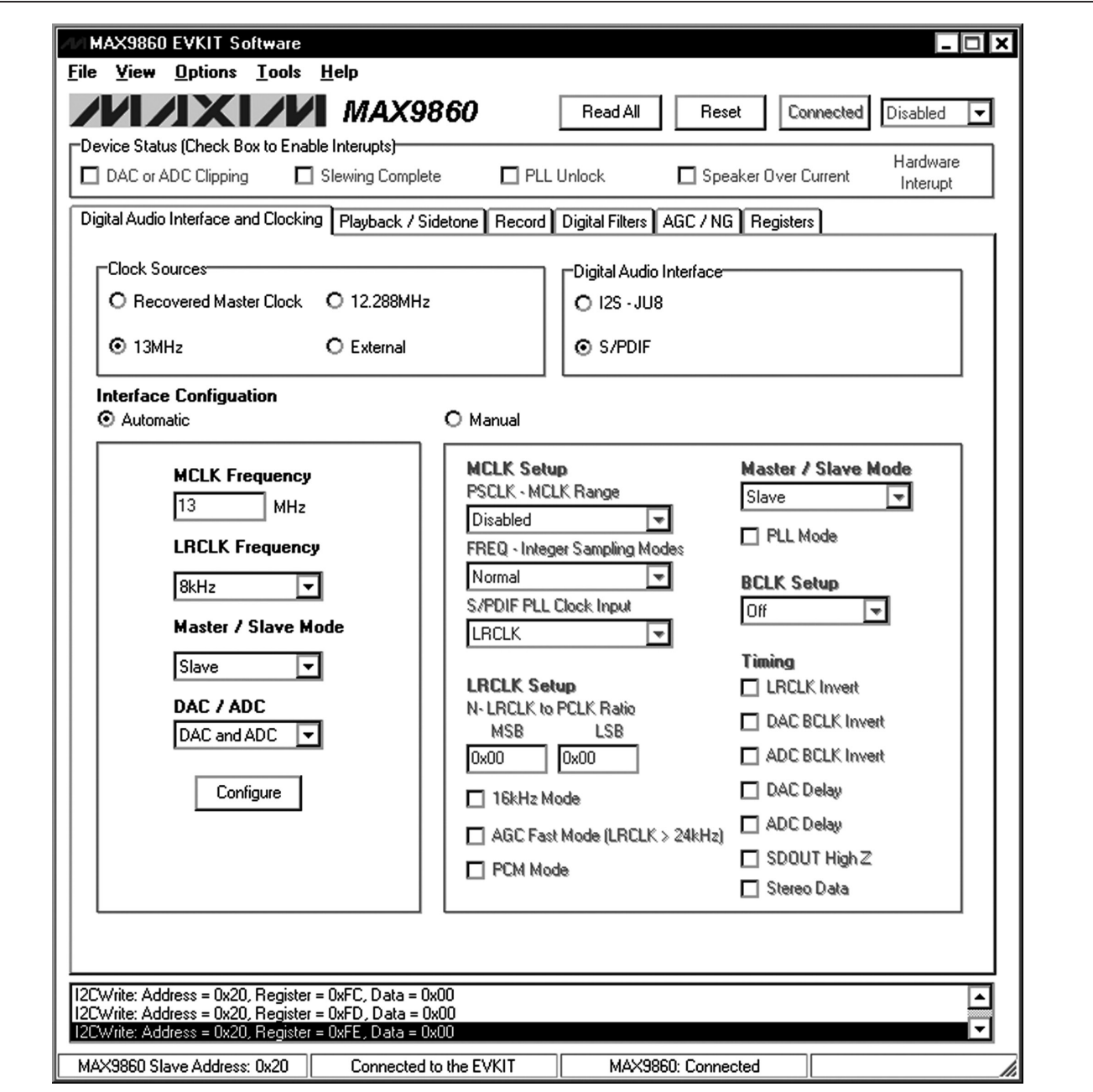

*Figure 1. MAX9860 Evaluation Software Main Window*

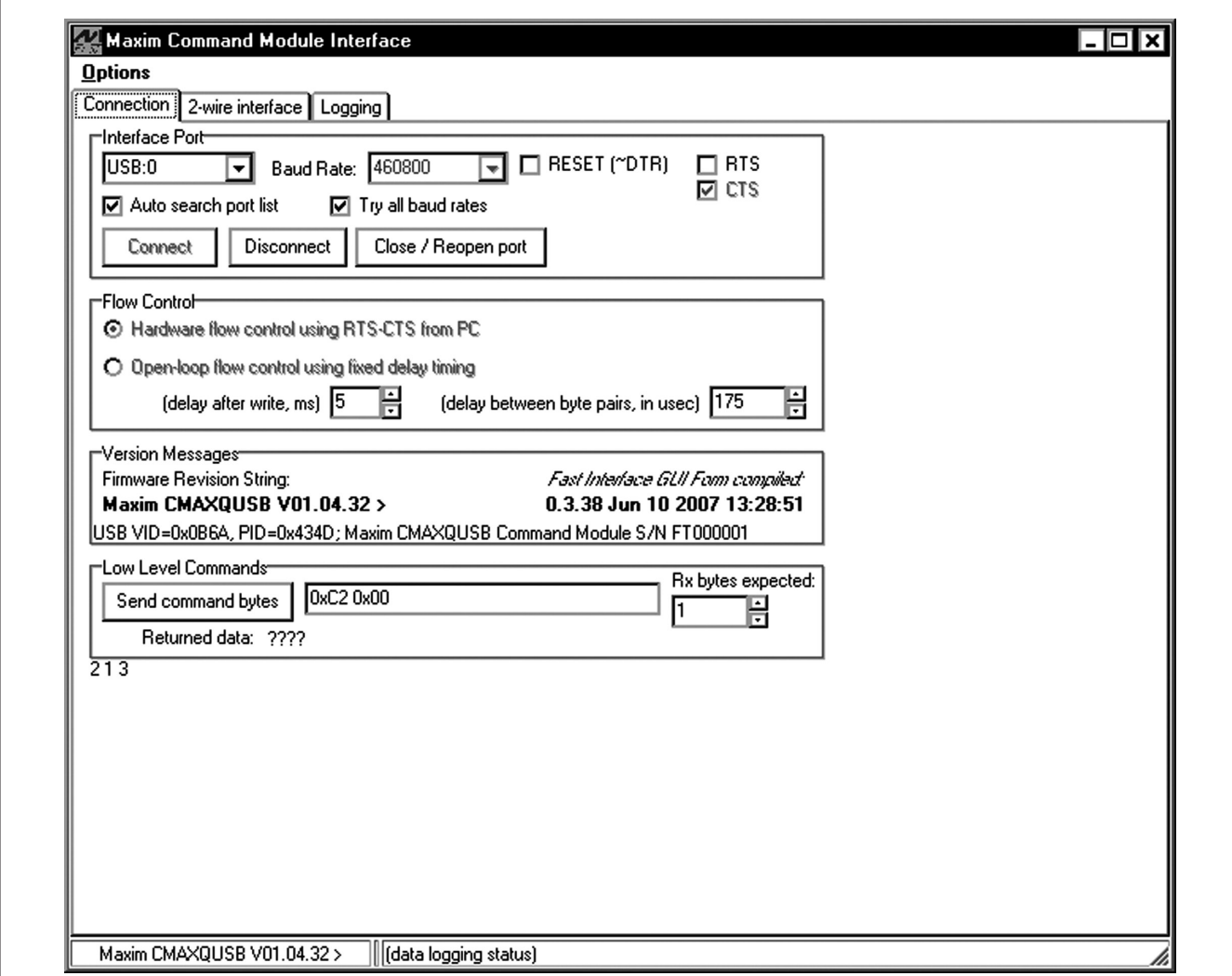

*Figure 2. MAX9860 Evaluation Software (Maxim Command Module Interface)*

*Evaluates: MAX9860*

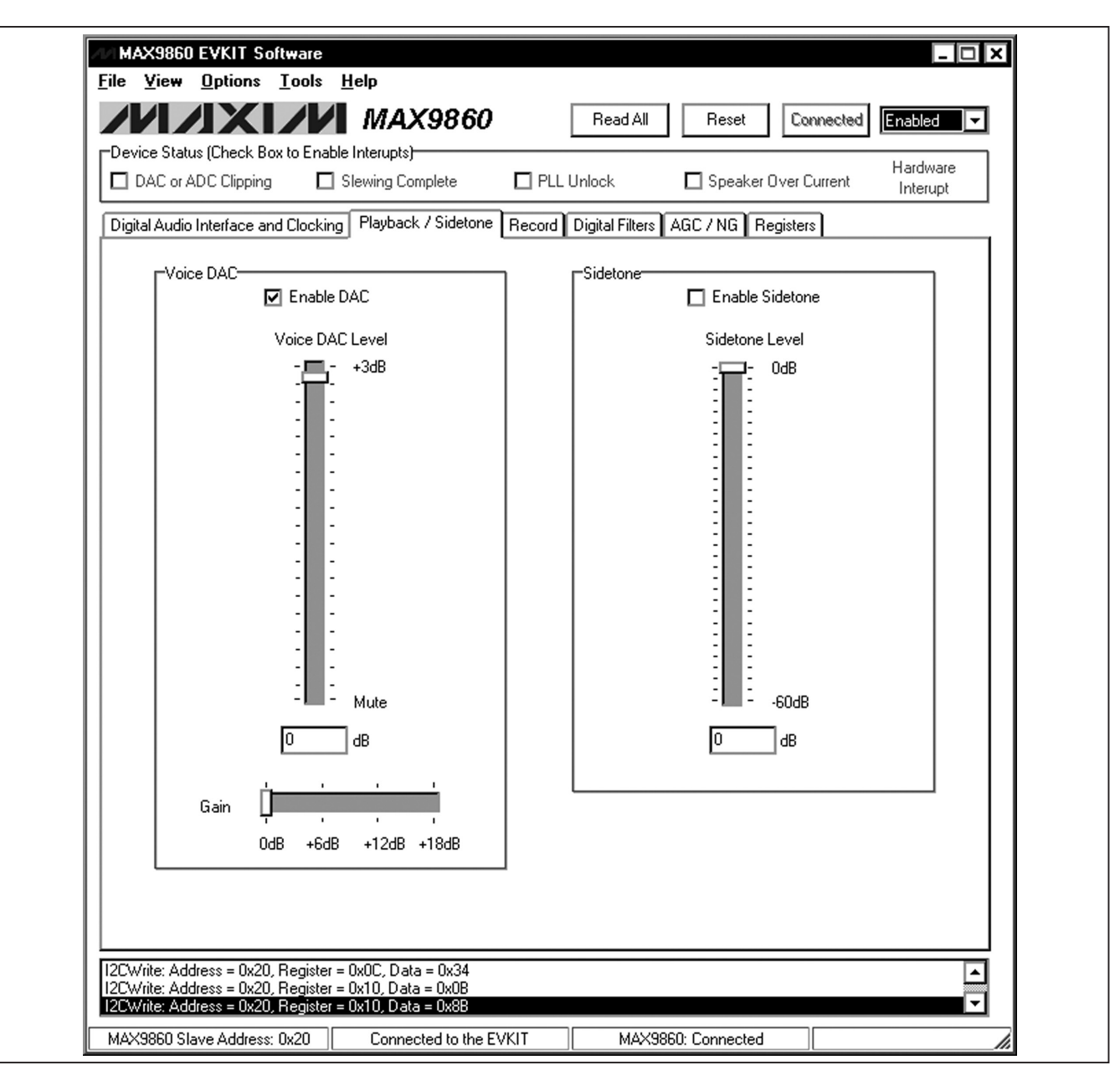

*Figure 3. MAX9860 Evaluation Software (Playback / Sidetone Tab)*

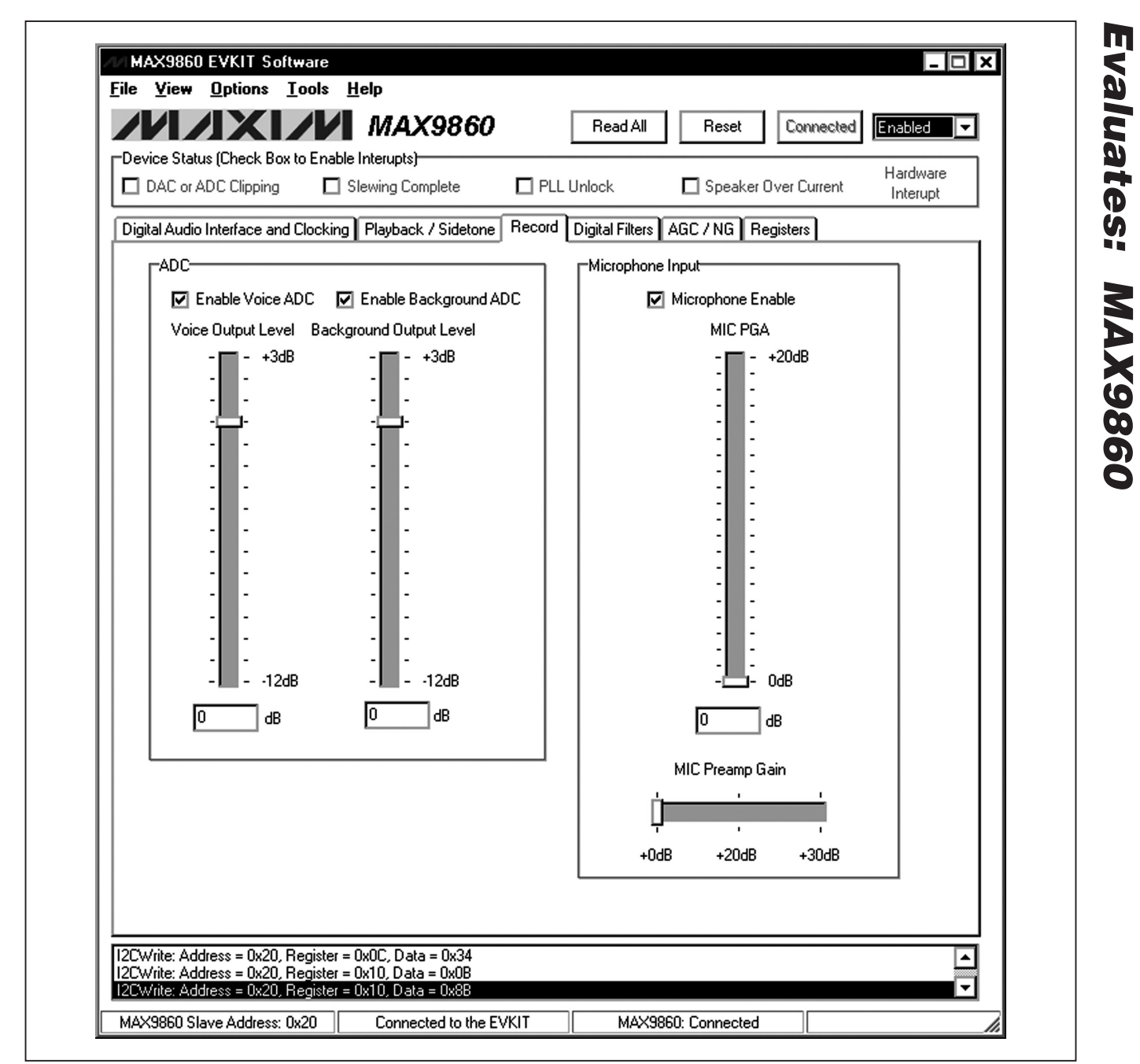

*Figure 4. MAX9860 Evaluation Software (Record Tab)*

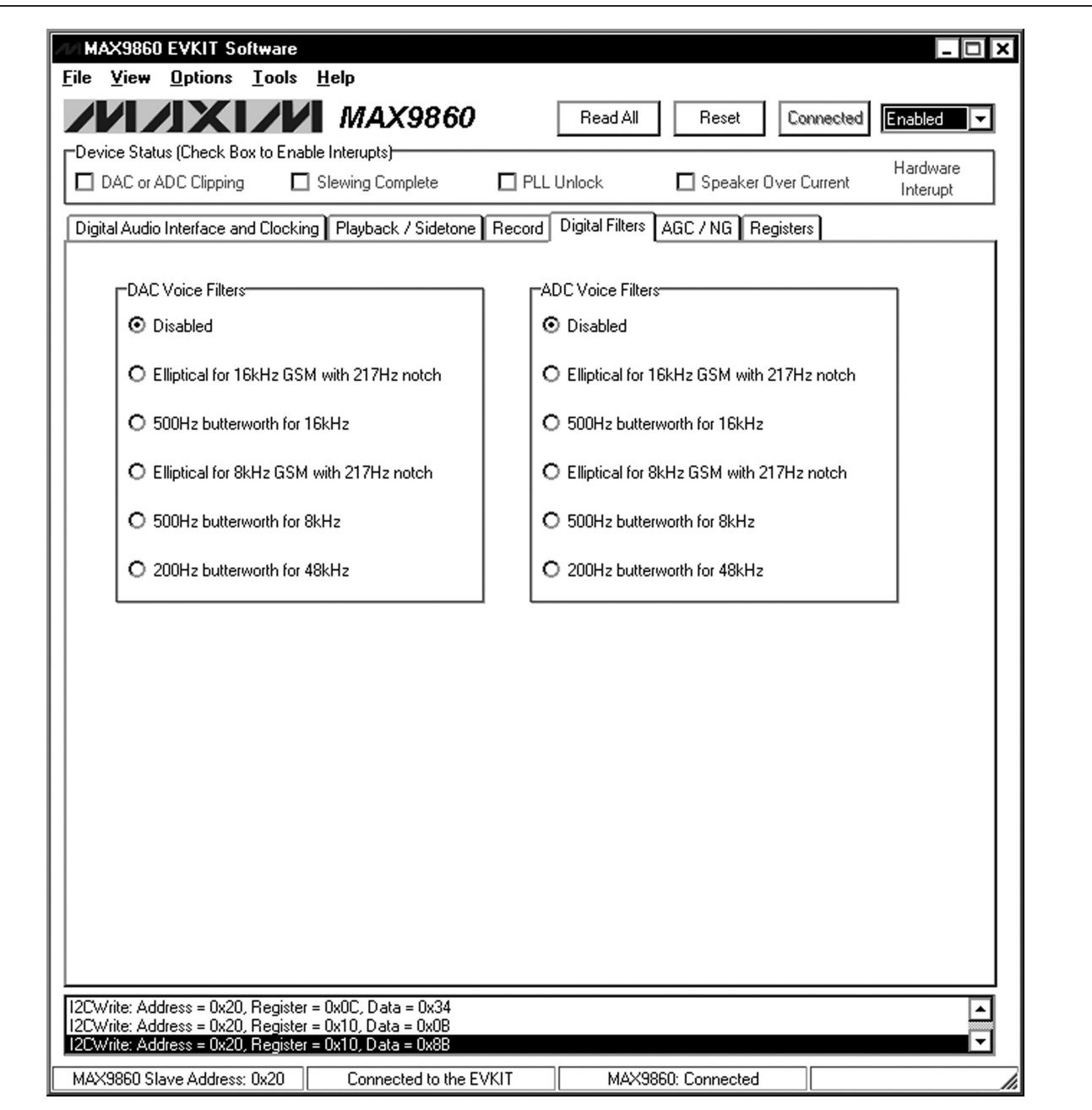

*Figure 5. MAX9860 Evaluation Software (Digital Filters Tab)*

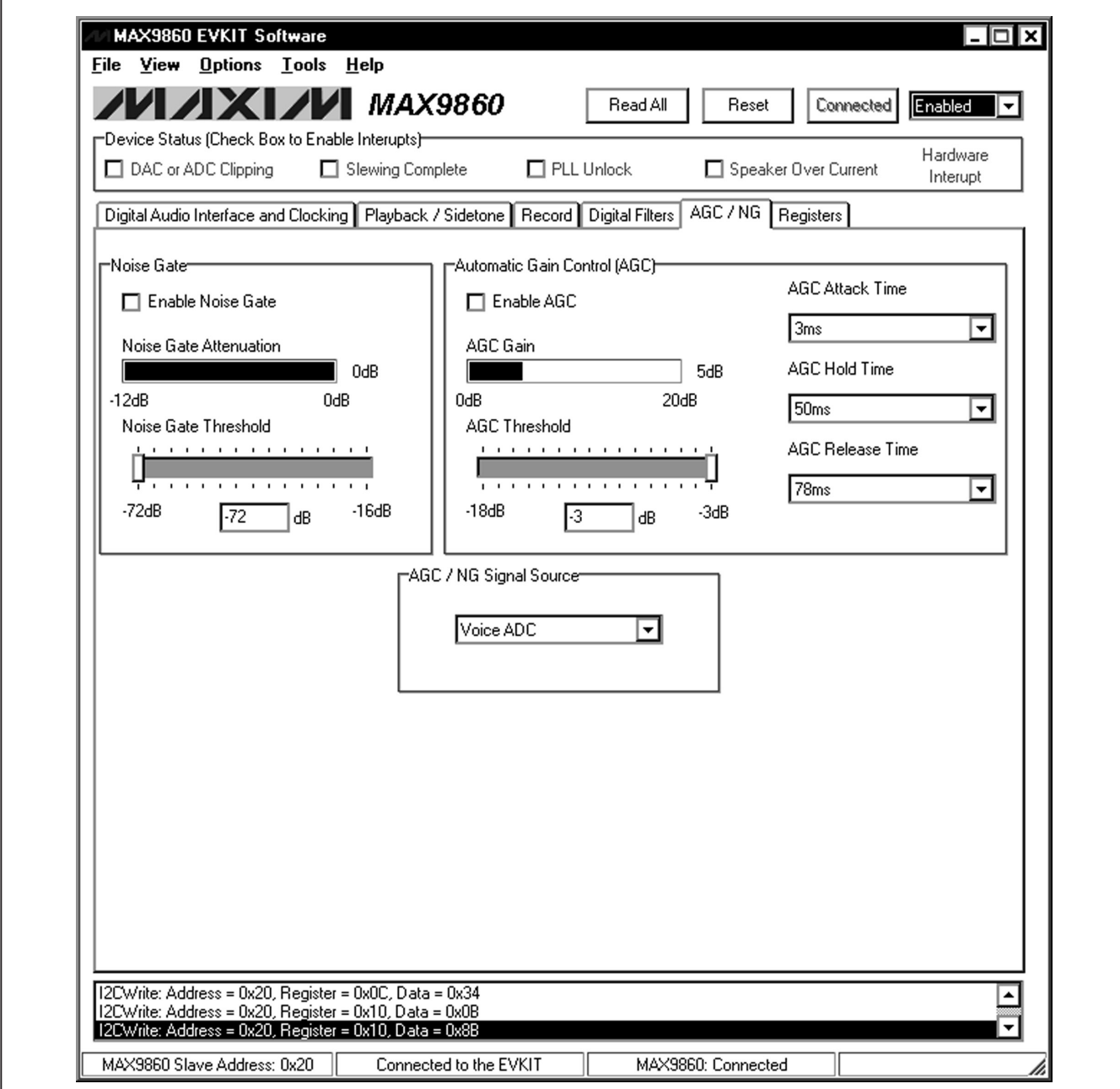

*Figure 6. MAX9860 Evaluation Software (AGC / NG Tab)*

*Evaluates: MAX9860*

|                                                                                                  | -Device Status (Check Box to Enable Interupts)− |                               |                  | $\Box$ PLL Unlock |              | Speaker Over Current |             |                  | Hardware |  |
|--------------------------------------------------------------------------------------------------|-------------------------------------------------|-------------------------------|------------------|-------------------|--------------|----------------------|-------------|------------------|----------|--|
| D DAC or ADC Clipping                                                                            | Slewing Complete                                |                               |                  |                   |              |                      |             |                  | Interupt |  |
| Digital Audio Interface and Clocking   Playback / Sidetone   Record   Digital Filters   AGC / NG |                                                 |                               |                  |                   |              |                      | Registers   |                  |          |  |
| Status/Interrupt                                                                                 | <b>B7</b>                                       | <b>B6</b>                     | <b>B5</b>        | <b>B4</b>         | <b>B3</b>    | <b>B2</b>            | <b>B1</b>   | BO               |          |  |
| 0x00 Interrupt Status                                                                            | CLD                                             | <b>SLD</b>                    | <b>ULK</b>       | <b>SPOC</b>       |              |                      |             |                  | 0x00     |  |
| 0x01 NG/AGC                                                                                      | NG <sub>2</sub>                                 | NG1                           | NGO.             | AGC4              | AGC3         | AGC2                 | AGC1        | <b>AGCO</b>      | 0x0F     |  |
| 0x02 Interrupt Enable                                                                            | ICLD                                            | <b>ISLD</b>                   | <b>IULK</b>      | <b>ISPOC</b>      |              |                      |             |                  | 0x00     |  |
| <b>Clock Control</b><br>0x03 System Clock                                                        |                                                 |                               | PSCLK1           | <b>PSCLKO</b>     |              | FREQ1                | FRE00       | 16kHz            | 0x11     |  |
| 0x04 Clock Control High                                                                          | <b>PLL</b>                                      | N14                           | N13              | N12               | N11          | N10                  | N9.         | N8               | 0x60     |  |
| 0x05 Clock Control Low                                                                           | N7                                              | N6                            | N5               | N4                | N3           | N2                   | N1          | N0               | 0x00     |  |
| <b>Digital Audio Interface</b><br>0x06 Interface                                                 | MAS                                             | WCI                           | DBCI             | DDLY              | HIZ          | <b>PCM</b>           |             |                  | 0x00     |  |
| 0x07 Interface                                                                                   |                                                 |                               | ABCI             | ADLY              | ST           | BS <sub>2</sub>      | BS1         | <b>BSO</b>       | 0x09     |  |
| Digital Filtering<br>0x08 Voice Filters                                                          | AVFLT3                                          | AVFLT2                        | AVFLT1           | AVFLT0            | DVFLT3       | DVFLT2               | DVFLT1      | DVFLT0           | 0x00     |  |
| <b>Digital Level Control</b><br>0x09 DAC Attenuation                                             | DVA6                                            | DVA5                          | DVA4             | DVA3              | DVA2         | DVA1                 | <b>DVA0</b> |                  | 0x06     |  |
| 0x0A ADC Output                                                                                  | A1L3                                            | A <sub>1</sub> L <sub>2</sub> | A1L1             | A1LO              | AVL3         | AVL <sub>2</sub>     | AVL1        | <b>AVLO</b>      | 0x33     |  |
| 0x0B Gain / Sidetone                                                                             |                                                 | DVG1                          | DVG0             | DVST4             | DVST3        | DVST2                | DVST1       | <b>DVST0</b>     | 0x00     |  |
| <b>Analog Level Control</b><br>0x0C MIC Left                                                     |                                                 | PAM1                          | PAM <sub>2</sub> | PGAM4             | PGAM3        | PGAM2                | PGAM1       | PGAM0            | 0x34     |  |
| <b>Automatic Gain Control</b><br>0x0E AGC                                                        | SRC                                             | RLS <sub>2</sub>              | RLS1             | <b>RLSO</b>       | ATK1         | ATKO                 | HLD1        | HLD <sub>0</sub> | 0x00     |  |
| 0x0F NG/AGC                                                                                      | ANTH3                                           | ANTH <sub>2</sub>             | ANTH1            | ANTH0             |              | AGCTH3 AGCTH2        | AGCTH1      | AGCTH0           | 0x00     |  |
| Power Management<br>0x10 System                                                                  | /SHDN                                           |                               |                  |                   | <b>DACEN</b> |                      | ADVEN       | <b>AD1EN</b>     | 0x8B     |  |

*Figure 7. MAX9860 Evaluation Software (Registers Tab)*

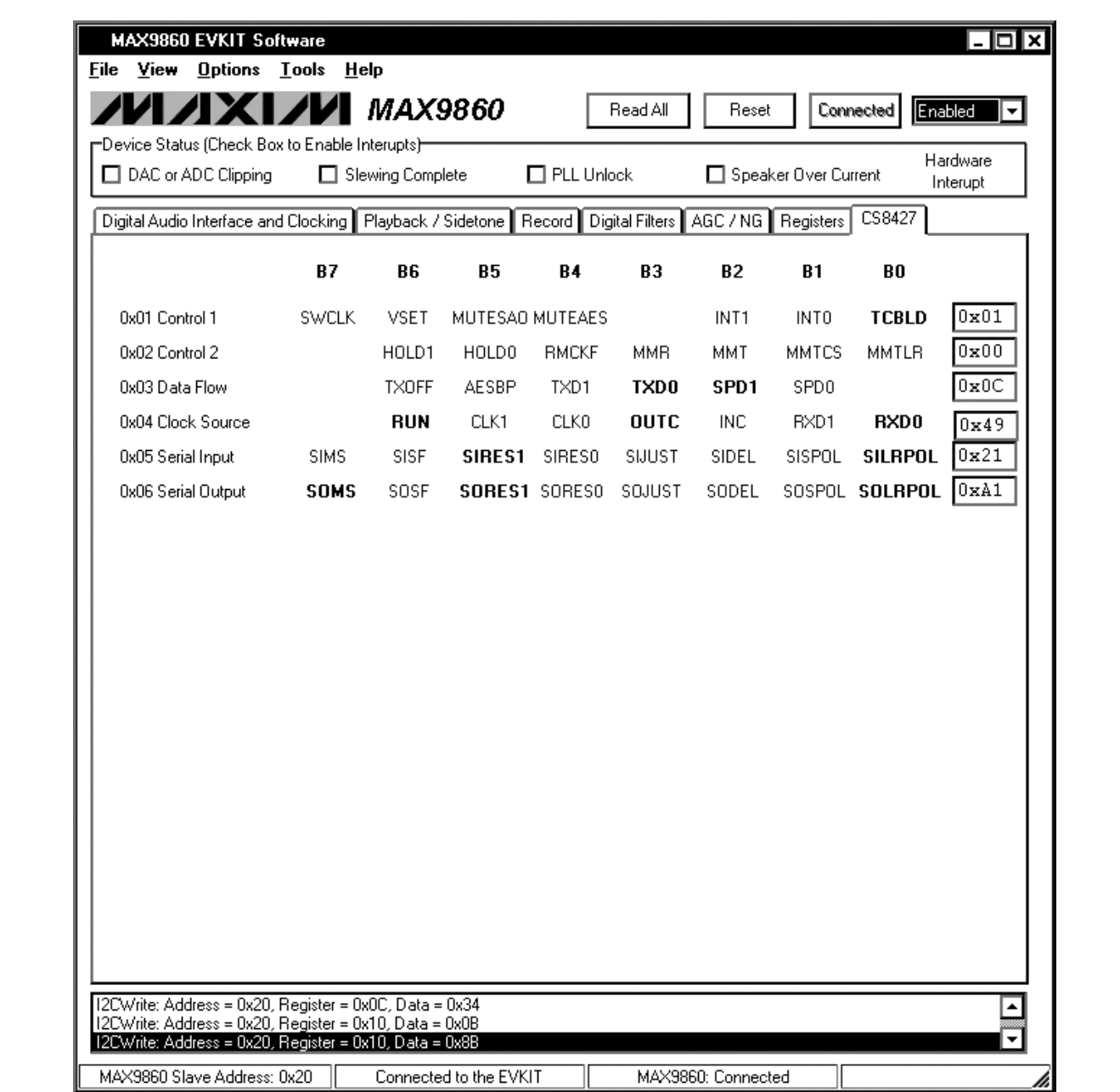

*Figure 8. MAX9860 Evaluation Software (CS8427 Tab)*

*Evaluates: MAX9860*

## *Detailed Description of Hardware*

The MAX9860 EV kit is a complete digital audio evaluation system for the MAX9860 mono audio codec. The EV kit provides translation between the digital audio signals and optical S/PDIF signals to allow easy connection with consumer electronics devices. See Table 1 for a description of all EV kit jumper configurations.

#### *Clocking On-Board Clock*

The EV kit has one 12.288MHz and one 13MHz clock oscillator on the board to provide flexible master-clock selections for the MAX9860.

Table 1. Jumper Descriptions (JU1–JU11)

#### *Recovered Clock*

When the S/PDIF IN has a digital audio input and the S/PDIF transceiver is in operation, the recovered clock from the S/PDIF transceiver can be used as the master clock for the MAX9860.

#### *External Clocks*

Connect an external clock source to the jumper JU8 center pin on the 5th row to drive the MAX9860's MCLK pin without using the on-board oscillator. The user must type in the correct clock frequency in the MCLK Frequency edit box.

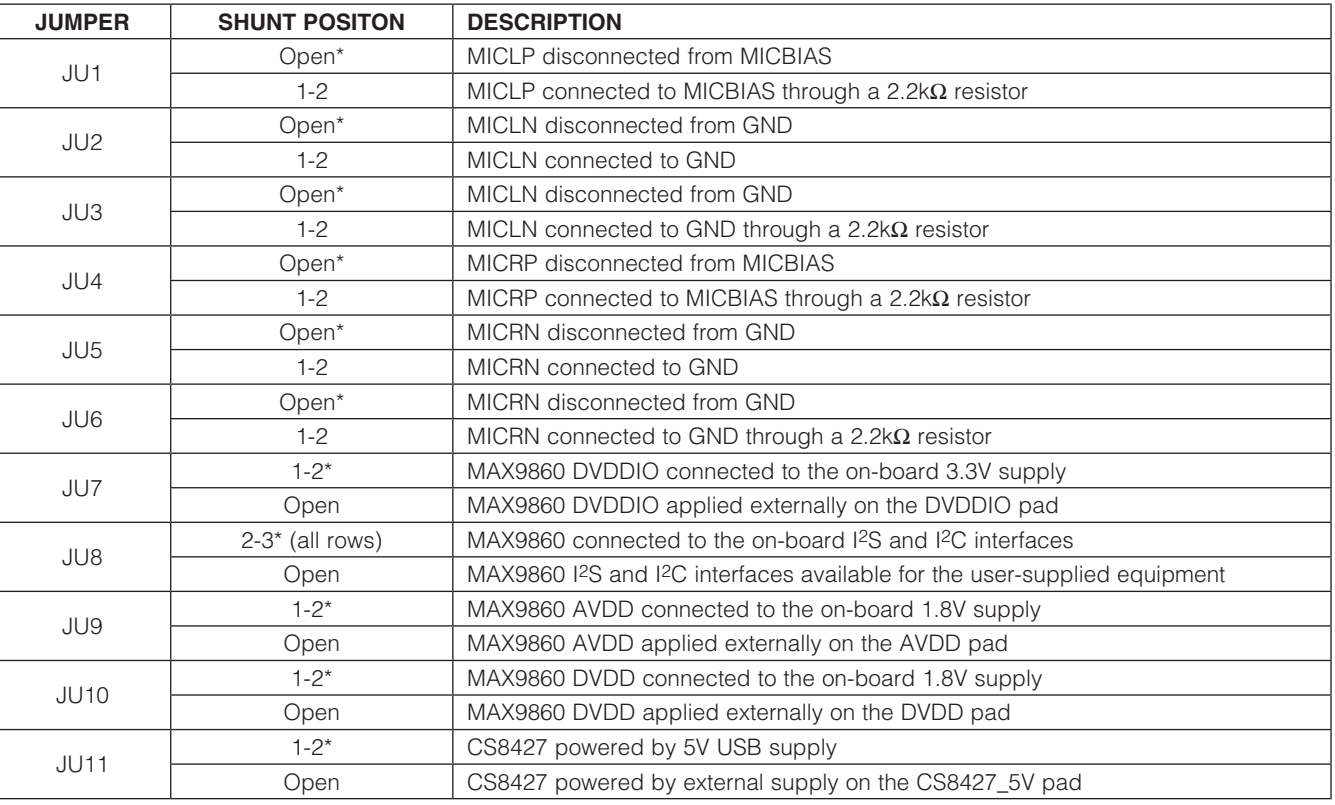

\**Default position.*

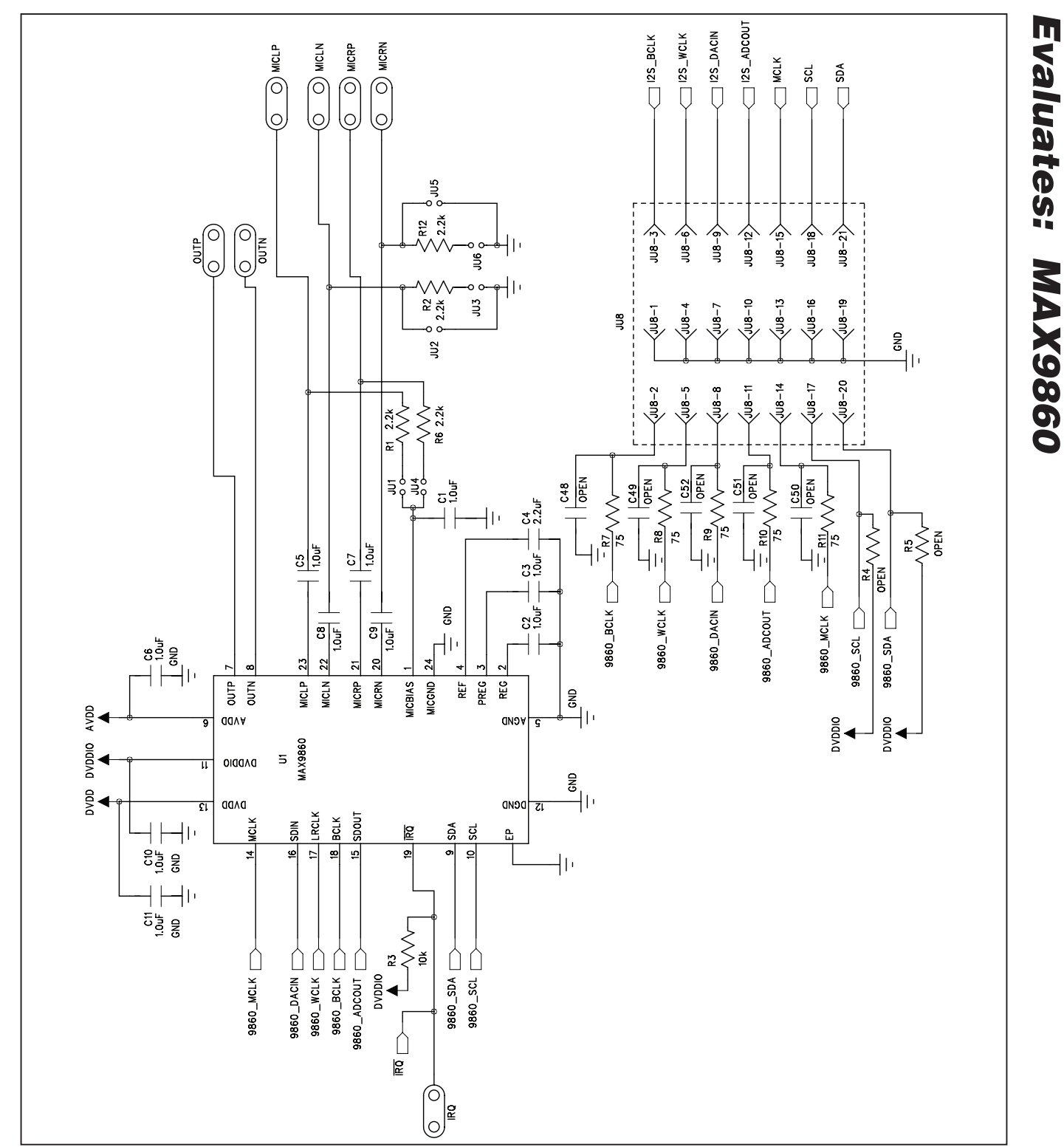

*Figure 9a. MAX9860 EV Kit Schematic (Sheet 1 of 5)*

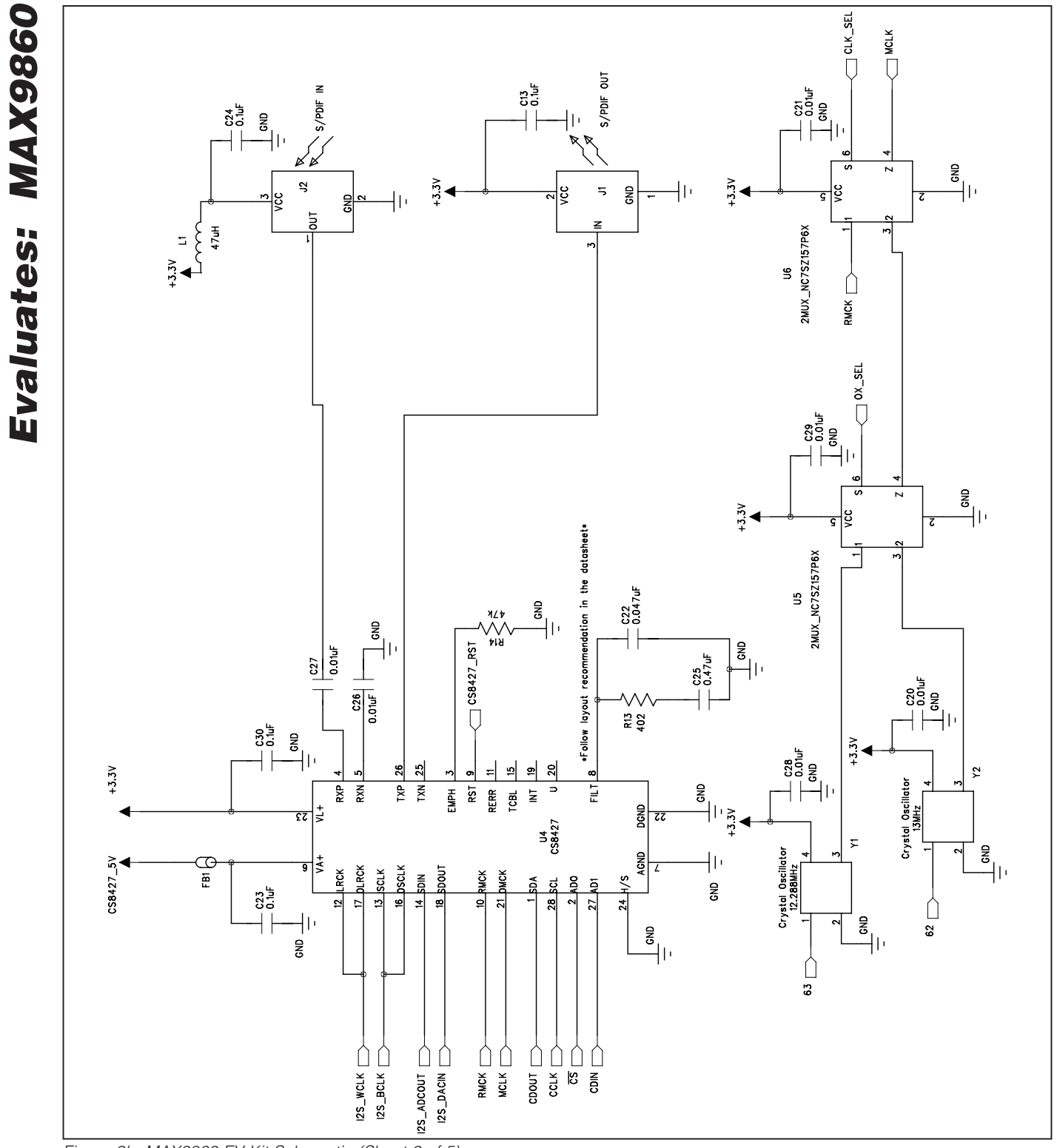

*Figure 9b. MAX9860 EV Kit Schematic (Sheet 2 of 5)*

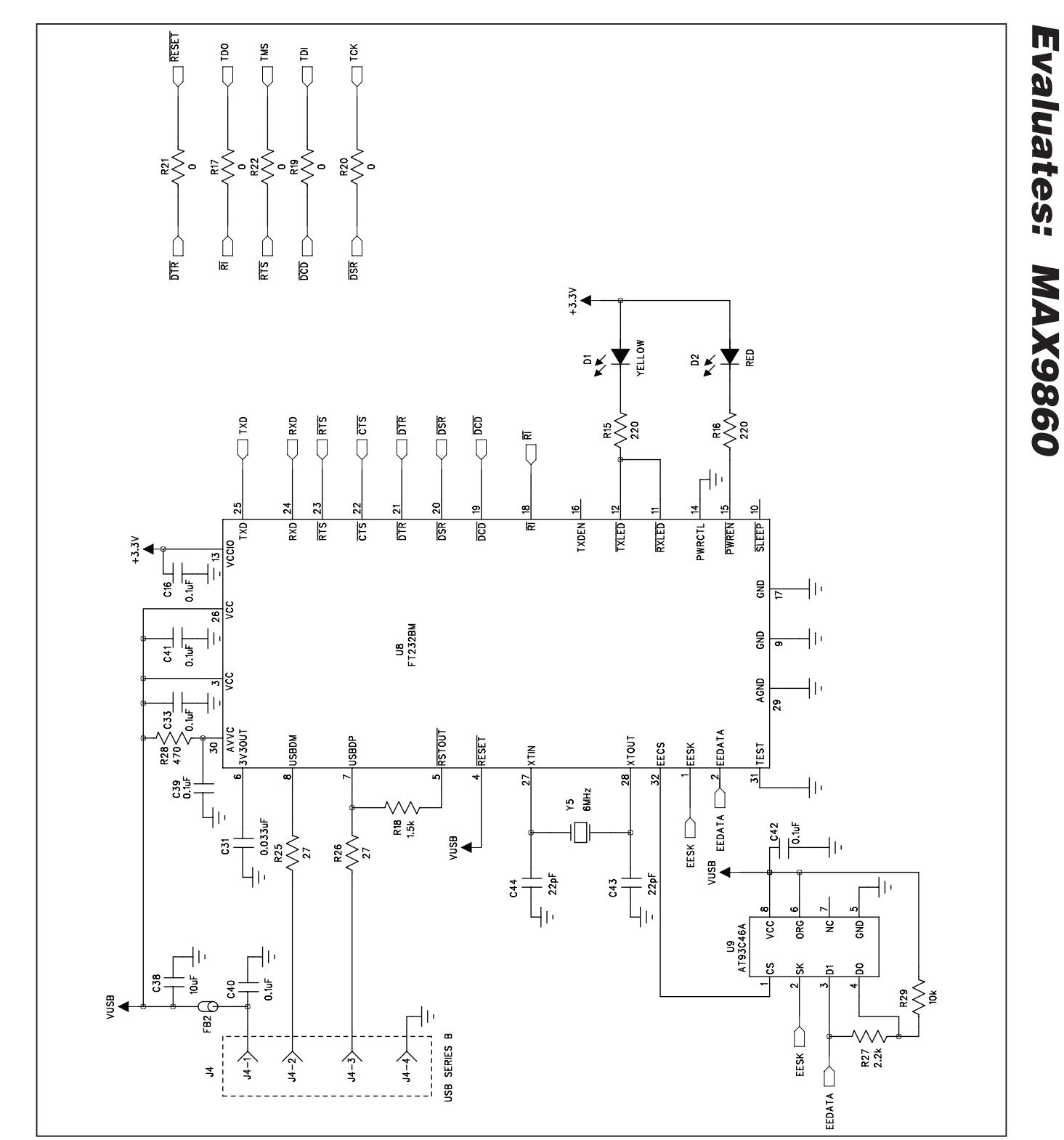

*Figure 9c. MAX9860 EV Kit Schematic (Sheet 3 of 5)*

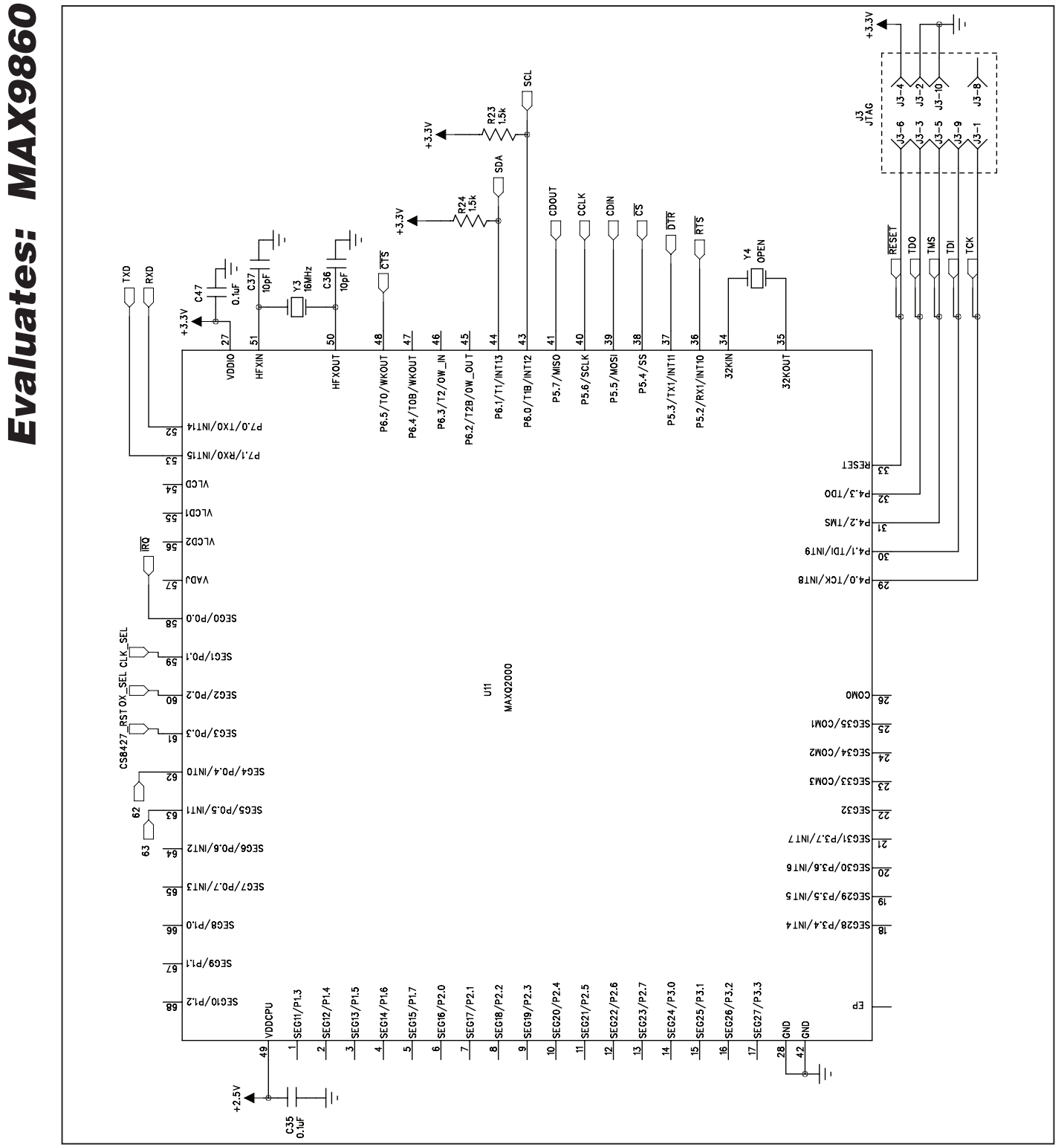

**MAXIM** 

*Figure 9d. MAX9860 EV Kit Schematic (Sheet 4 of 5)*

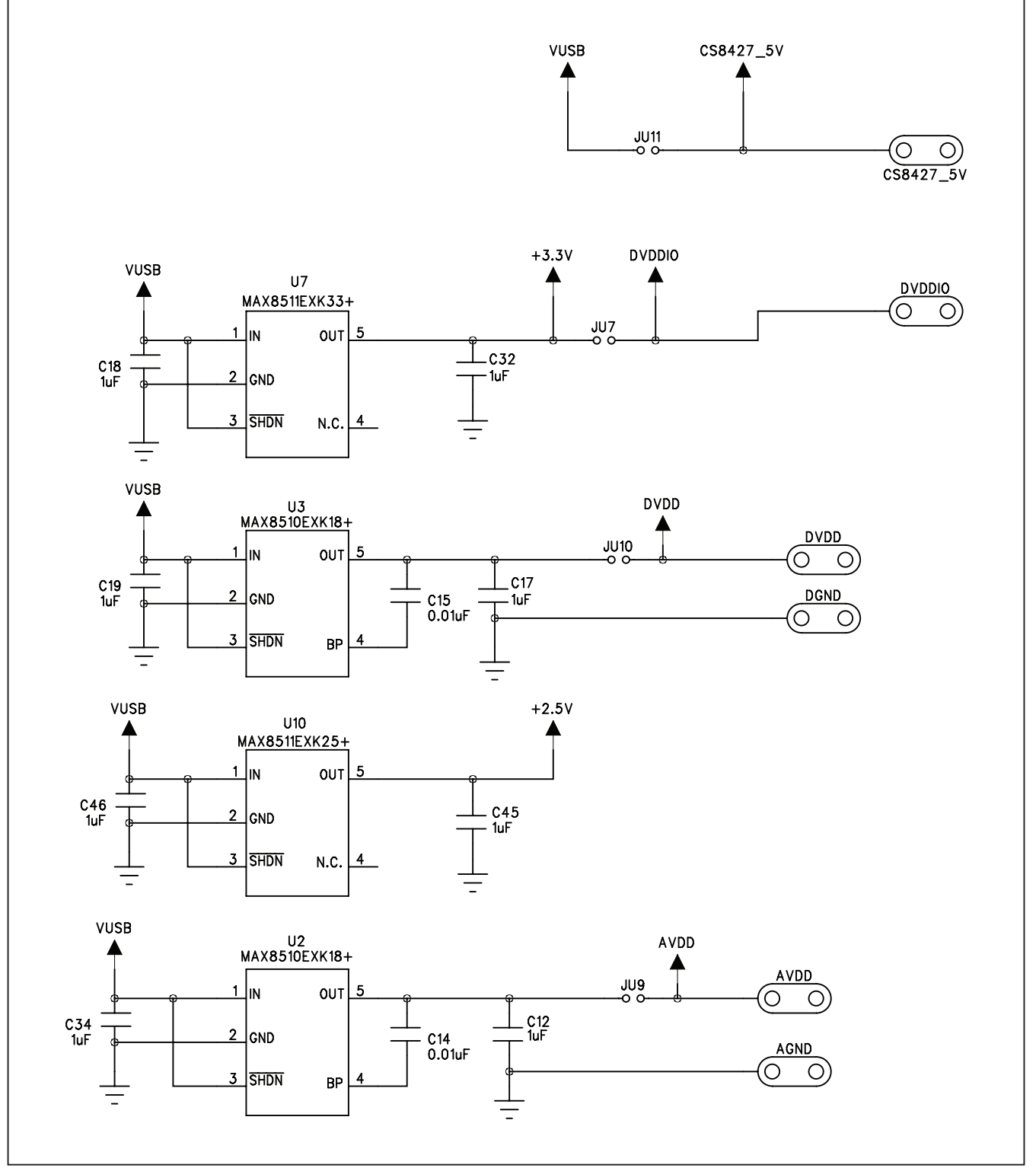

*Figure 9e. MAX9860 EV Kit Schematic (Sheet 5 of 5)*

*Evaluates: MAX9860*

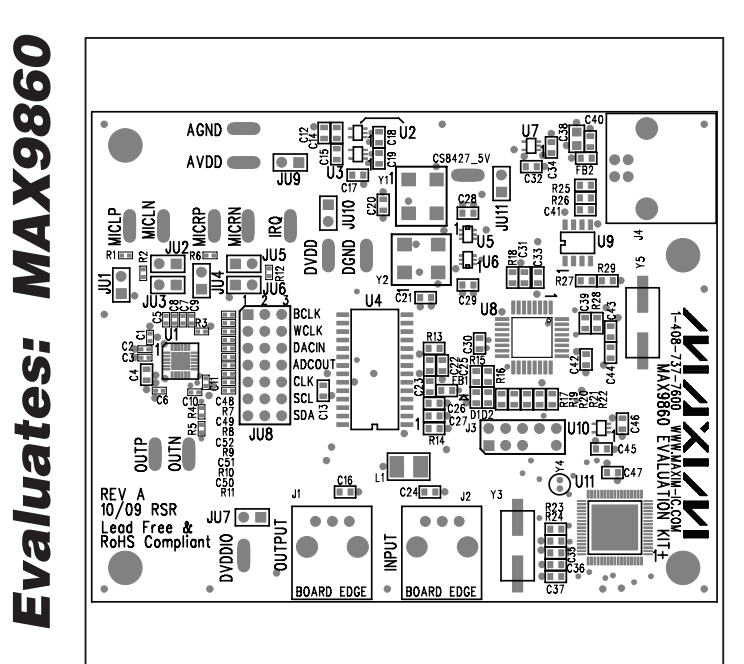

*Figure 10. MAX9860 EV Kit Component Placement Guide— Component Side*

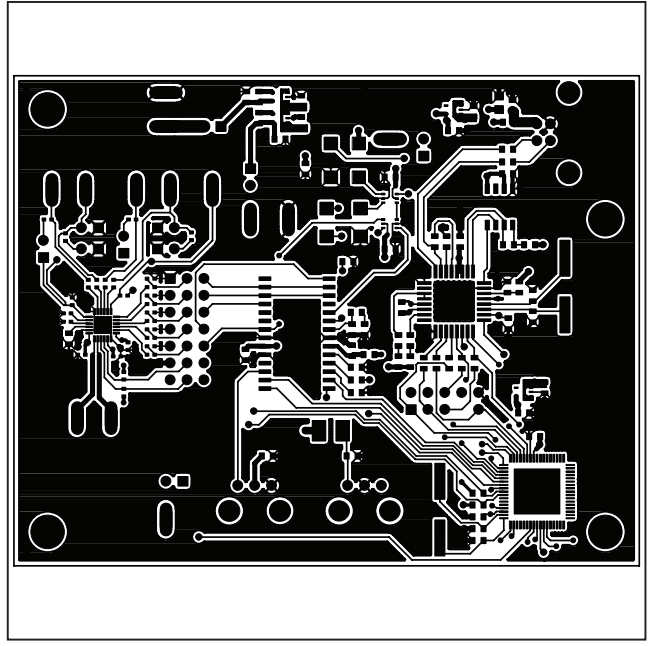

*Figure 11. MAX9860 EV Kit PCB Layout—Component Side*

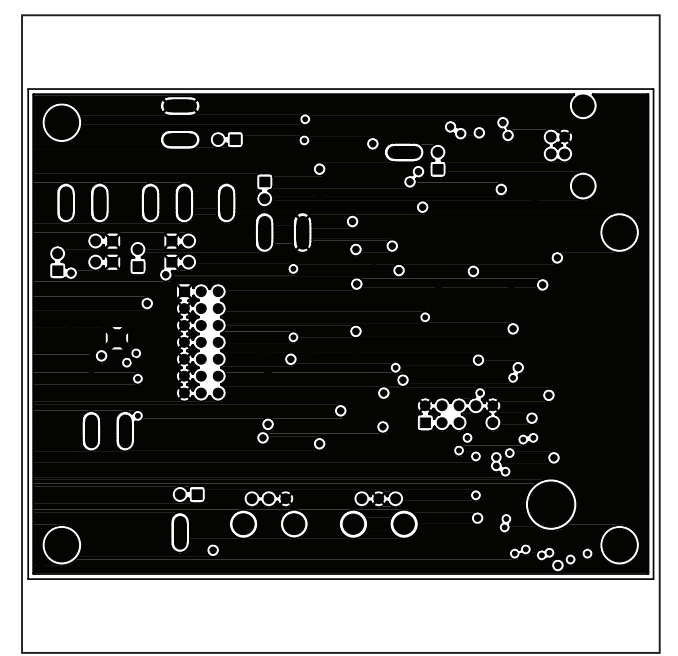

*Figure 12. MAX9860 EV Kit PCB Layout—Inner Layer 2*

*MAX9860 Evaluation Kit*

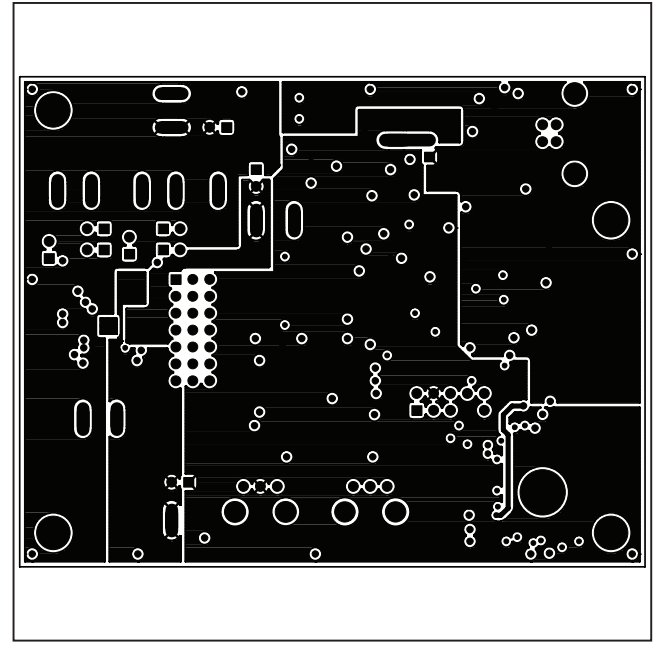

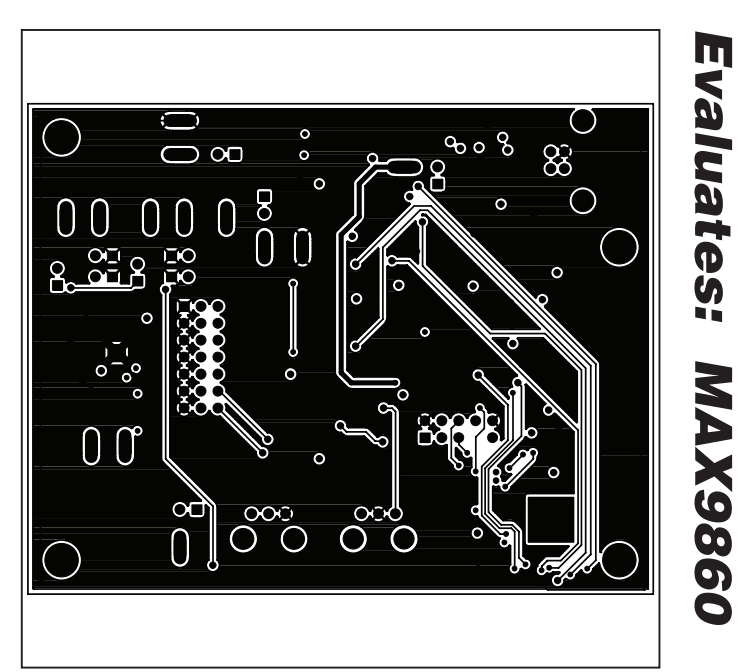

*Figure 13. MAX9860 EV Kit PCB Layout—Inner Layer 3 Figure 14. MAX9860 EV Kit PCB Layout—Solder Side*

*Maxim cannot assume responsibility for use of any circuitry other than circuitry entirely embodied in a Maxim product. No circuit patent licenses are implied. Maxim reserves the right to change the circuitry and specifications without notice at any time.*

*Maxim Integrated Products, 120 San Gabriel Drive, Sunnyvale, CA 94086 408-737-7600* \_\_\_\_\_\_\_\_\_\_\_\_\_\_\_\_ 21

## **Mouser Electronics**

Authorized Distributor

Click to View Pricing, Inventory, Delivery & Lifecycle Information:

[Analog Devices Inc.](https://www.mouser.com/maxim-integrated): [MAX9860EVKIT+](https://www.mouser.com/access/?pn=MAX9860EVKIT+)